# **CИСТЕМА УПРАВЛЕНИЯ И МОНИТОРИНГА YN-MVIEW**

**РУКОВОДСТВО ПОЛЬЗОВАТЕЛЯ (ВЕРСИЯ 1.1)** 

 $\overline{\phantom{a}}$ 

### **СОДЕРЖАНИЕ**

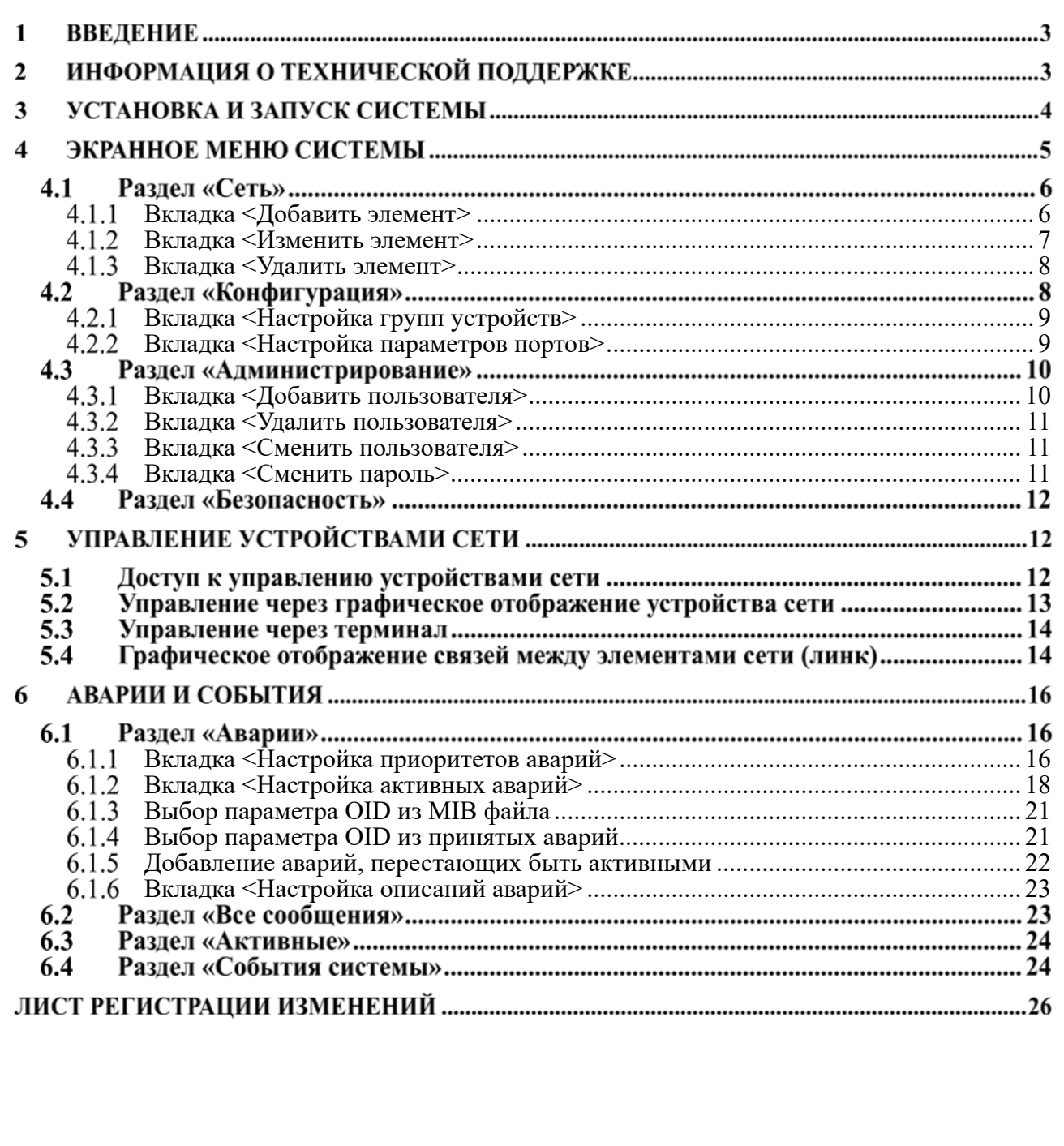

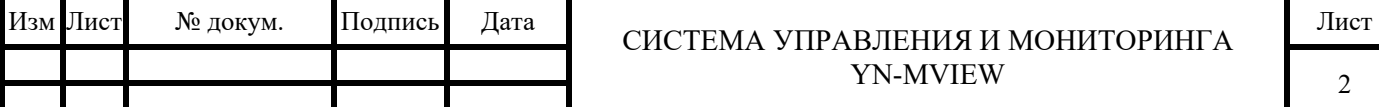

#### **ВВЕДЕНИЕ**   $\mathbf{1}$

 $\overline{\phantom{a}}$ 

В документе описаны основные возможности системы мониторинга и управления YN-MVIEW (далее, СУ YN-MVIEW) производства компании ООО ЭКСАРА». Данное описание является достаточным для начала работы с системой.

#### **ИНФОРМАЦИЯ О ТЕХНИЧЕСКОЙ ПОДДЕРЖКЕ**   $\overline{2}$

Для получения дополнительной технической информации воспользуйтесь:

- 1. Формой обратной связи на сайте Yarus Networks: http://www.yarusnetworks.ru/contact.html
- 2. Обращение в ООО «ЭКСАРА»:
	- Телефон:  $+7$  (495) 128-30-30
	- E-mail: info@exara.ru

При наличии действующего сервисного контракта и/или гарантийных обязательств, вы можете обратиться по адресам, указанным в контракте.

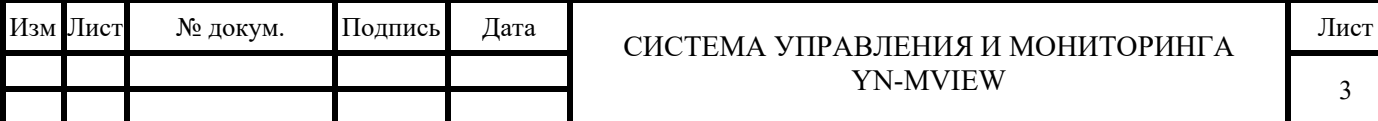

#### **УСТАНОВКА И ЗАПУСК СИСТЕМЫ**  3

Для установки СУ YN-MVIEW сделайте следующие действия:

- Зайдите в Windows с правами Администратора.
- Вставьте компакт-диск в привод CD-ROM.
- Установите необходимые компоненты системы.

После установки и запуска клиентского приложения, вы увидите следующее окно входа в систему:

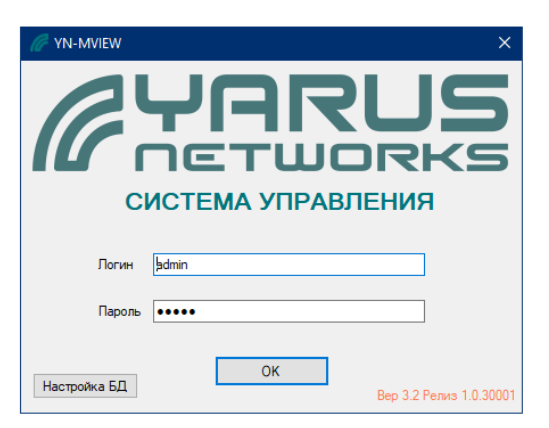

*Рисунок 4.1. Приветственное окно системы.* 

Введите имя пользователя и пароль, при первом запуске системы он выставлен по умолчанию:

логин: admin,

пароль: admin

 $\overline{\phantom{a}}$ 

Пользователь может выполнить первый вход и сделать необходимые установки, чтобы иметь возможность изменить их позже.

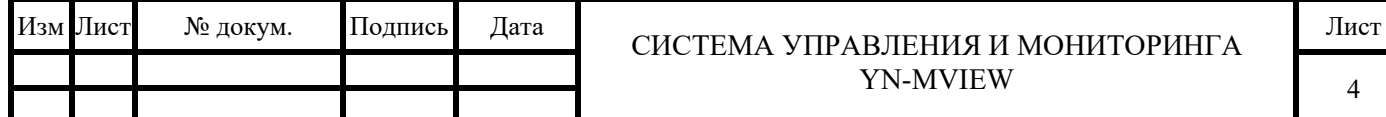

#### **ЭКРАННОЕ МЕНЮ СИСТЕМЫ**   $\overline{\mathbf{4}}$

После успешного входа в систему, на экране появится экранное меню системы.

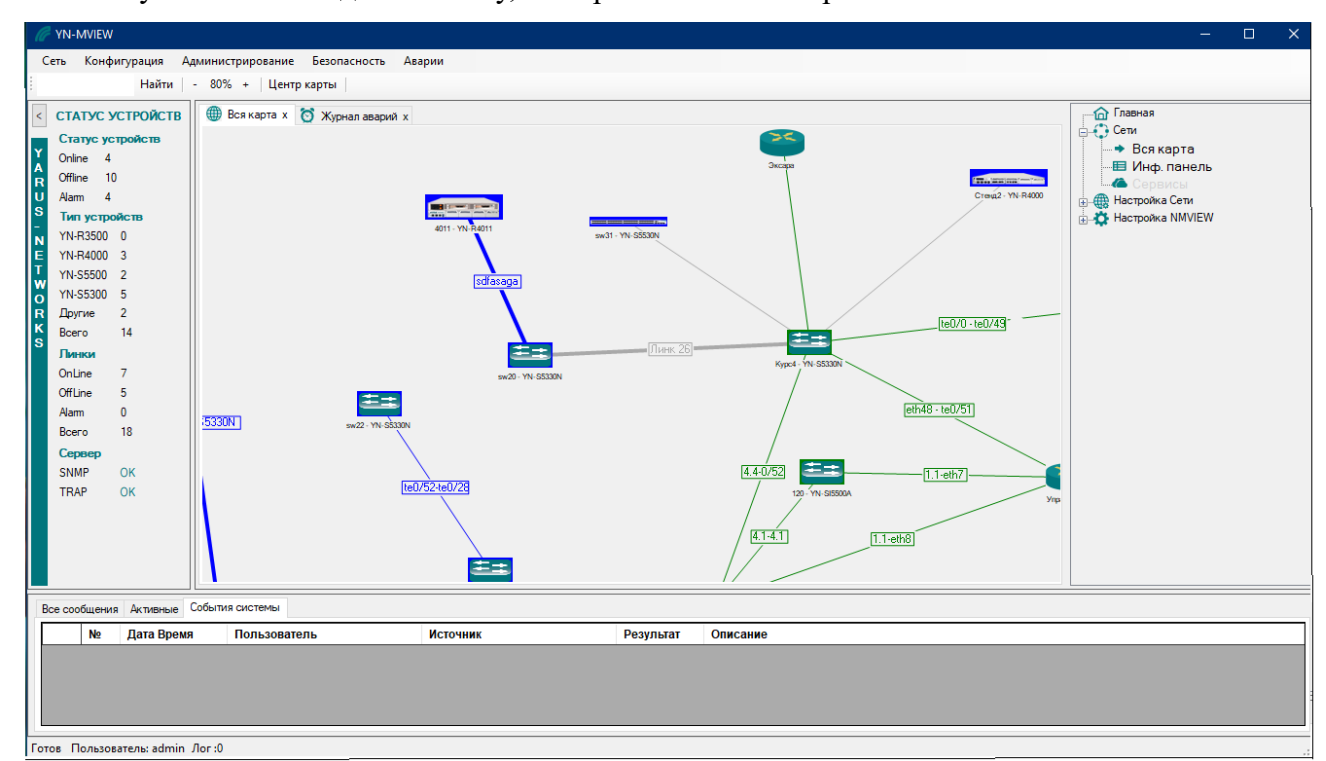

*Рисунок 5.1. Экранное меню системы.* 

Основные разделы СУ YN-MVIEW представлены в таблице ниже:

*Таблица 5.1. Перечень основных разделов.* 

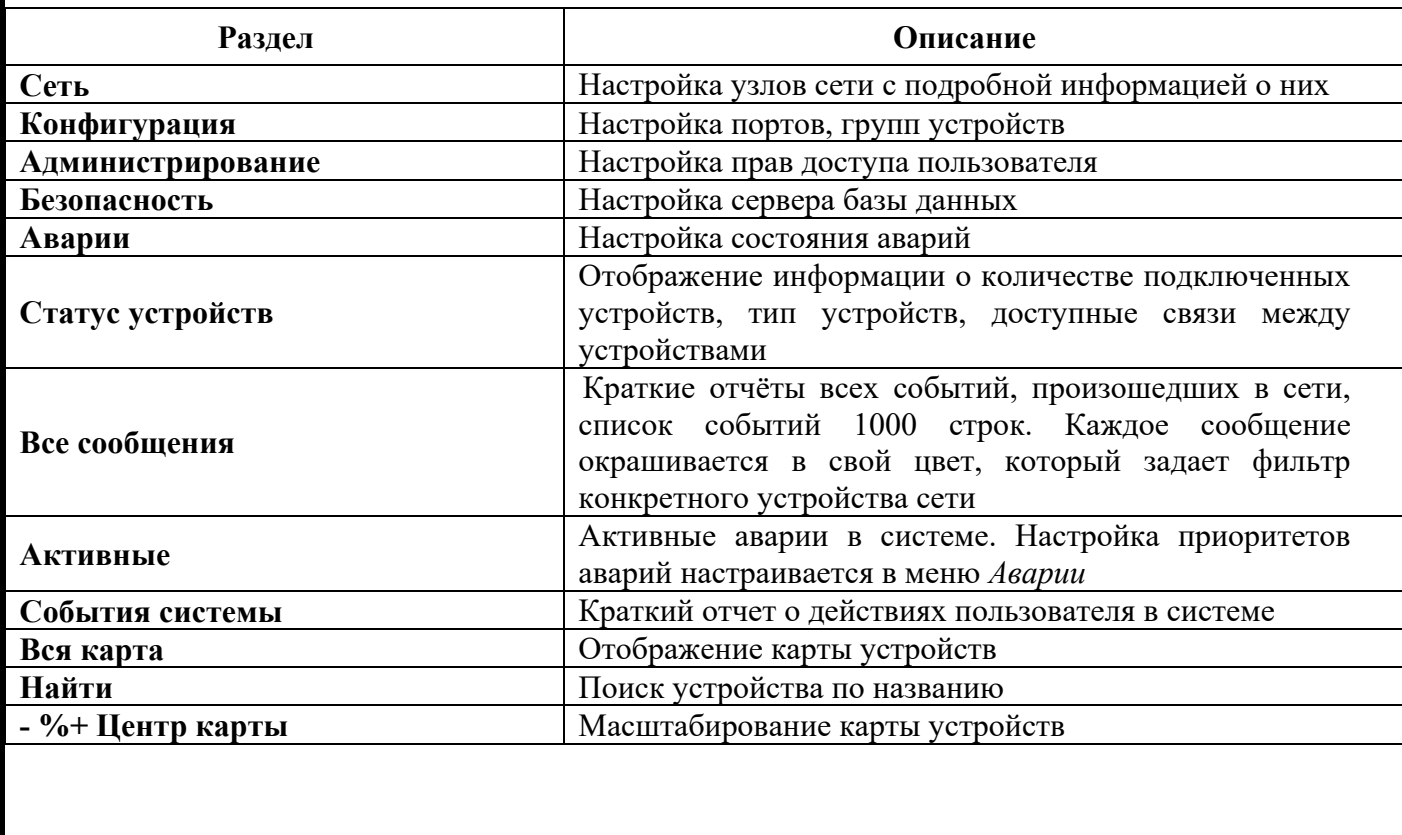

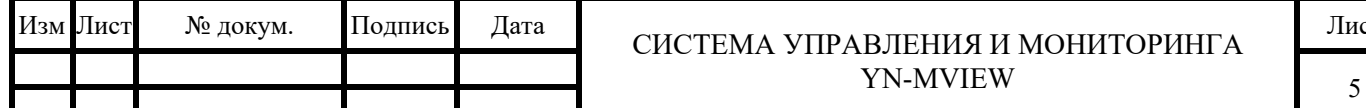

### ИСТЕМА УПРАВЛЕНИЯ И МОНИТОРИНГА YN-MVIEW

Лист

В правом углу экранного меню располагается корневое меню системы.

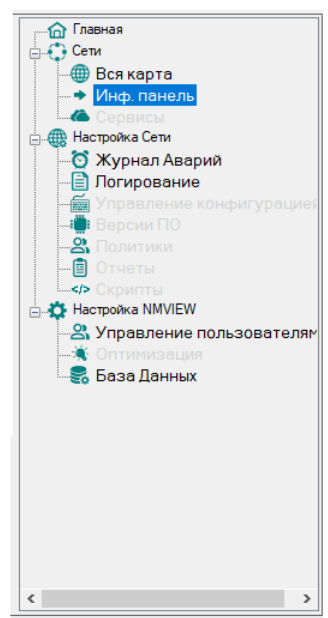

*Рисунок 5.2. Корневое меню системы.* 

#### $4.1$ **Раздел «Сеть»**

В разделе «Сеть» содержатся следующие вкладки:

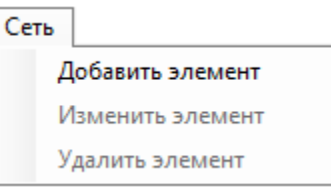

*Рисунок 5.3. Раздел «Сеть».* 

### **Вкладка <Добавить элемент>**

Для управления и мониторинга устройств в системе необходимо сначала выбрать вкладку *<Добавить элемент>.*

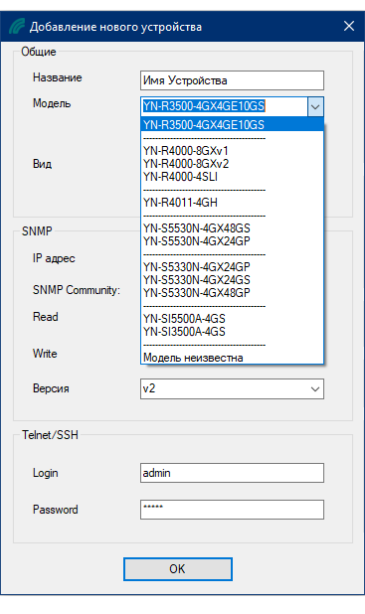

*Рисунок 5.4. Вкладка <Добавить элемент>.* 

| Изм Лист | № докум. | Подпись | Дата | ГЕМА УПРАВЛЕНИЯ И МОНИТОРИНГА<br>$\cap$ ИС | Лист |
|----------|----------|---------|------|--------------------------------------------|------|
|          |          |         |      | YN-MVIEW                                   |      |
|          |          |         |      |                                            |      |

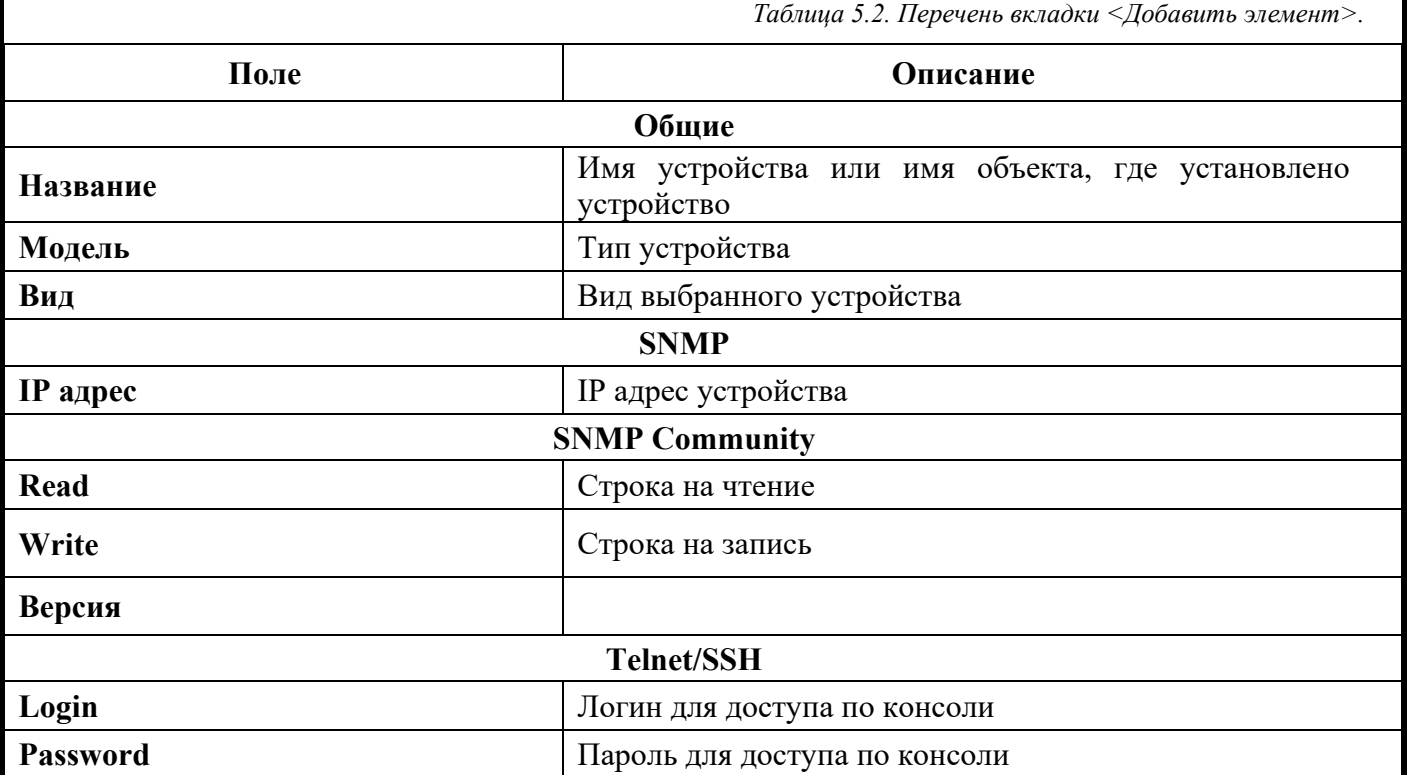

Нажать *<ОК>*. На карте сети появится новое устройство в виде иконки или фото устройства. При нажатии на устройство двумя кликами мыши появится информационное окно *<Свойства элемента>*.

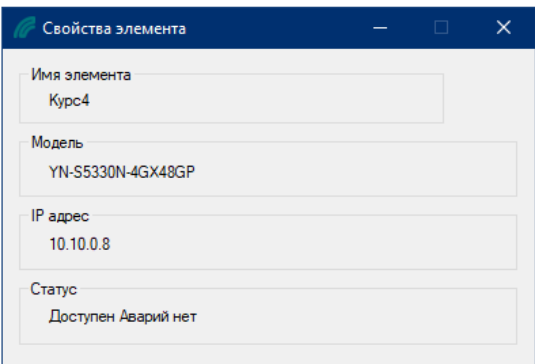

*Рисунок 5.5. Вкладка <Свойства элемента>.* 

В поле *<Статус>* отображается информация о доступности элемента в сети и наличие аварий на элементе.

Если устройство добавлено в сеть, но не подключено к сети, то статут будет *<Недоступен>* и на карте сети будет подсвечиваться синим цветом, если доступно, то зеленым.

Если на устройстве присутствуют аварии, то устройство будет подсвечиваться красным цветом.

### **Вкладка <Изменить элемент>**

Вкладка *<Изменить элемент>* позволят изменить свойства устройства. Для это требуется выбрать устройство на карте сети и нажать на него, устройство будет выделено.

После этого выбрать вкладку *<Изменить элемент>.*

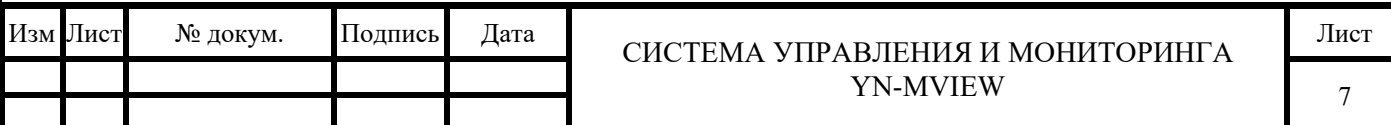

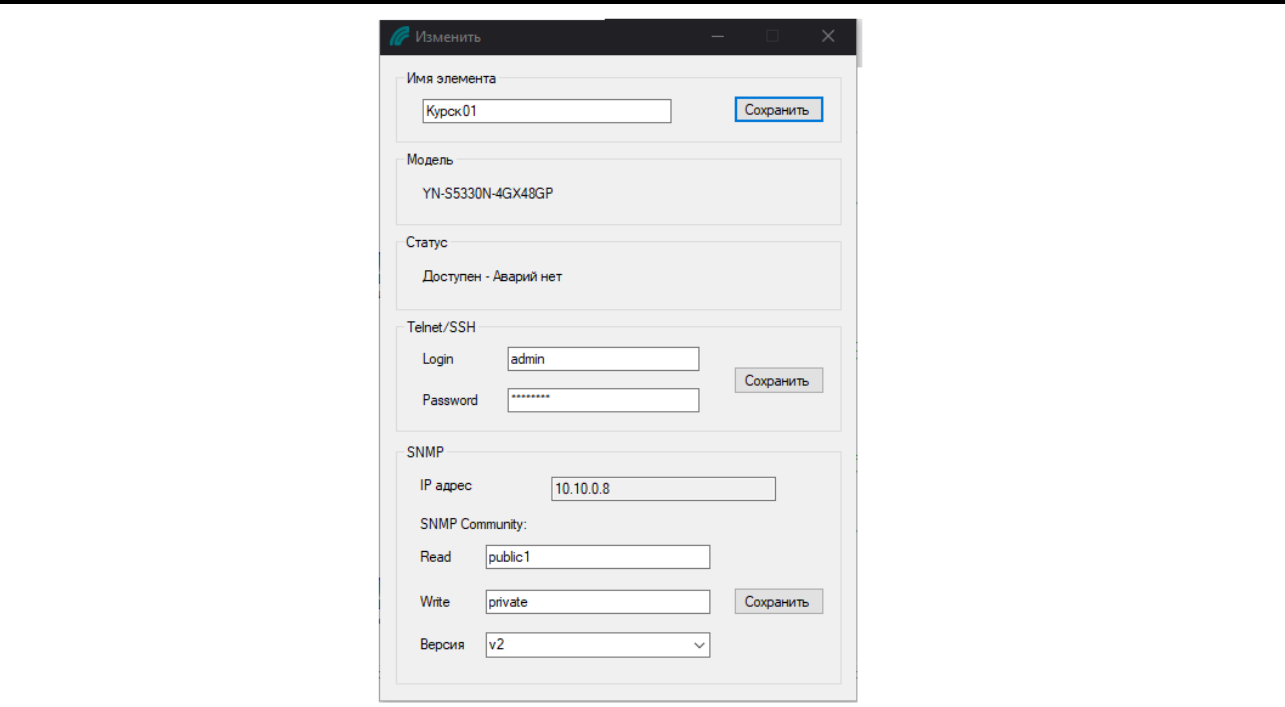

*Рисунок 5.6. Вкладка <Изменить элемента>.* 

Появится окно с возможностью изменить поле *<Имя элемента>,* поле *<Тelnet/SSH>* и *<SNMP Community>*. При изменение этих параметров требуется нажать кнопку *<Сохранить>.* 

### **Вкладка <Удалить элемент>**

Выберите устройство двойным кликом мыши и нажмите вкладку *<Удалить элемент>.* Появится диалоговое окно.

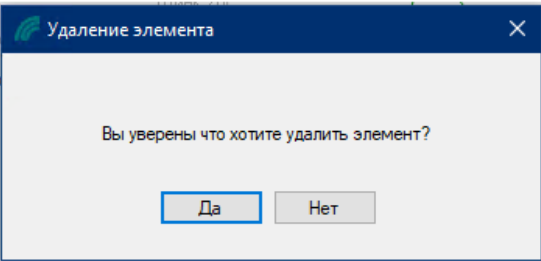

*Рисунок 5.7. Диалоговое окно удаления.* 

Выберите *<Да>* для подтверждения.

#### $4.2$ **Раздел «Конфигурация»**

В разделе «Конфигурация» содержатся следующие вкладки:

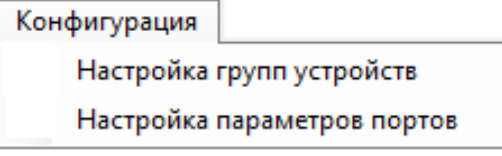

*Рисунок 5.8. Раздел «Конфигурация».* 

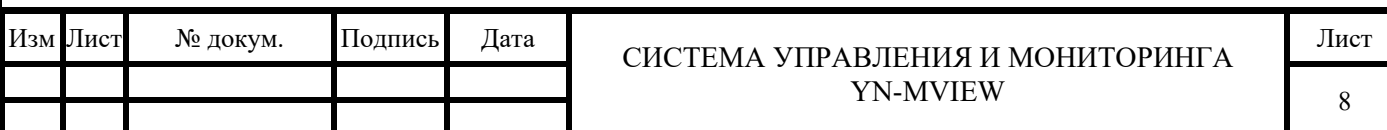

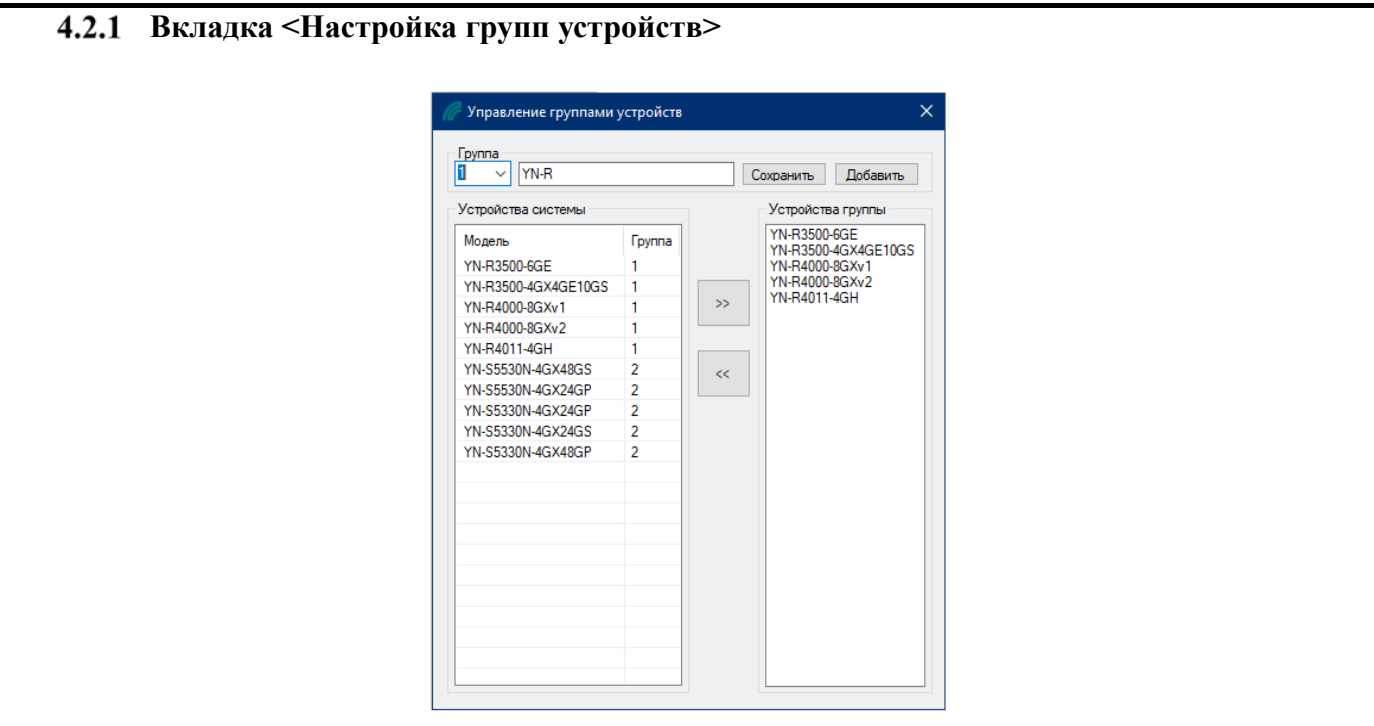

*Рисунок 5.9. Вкладка <Настройка групп устройств>.* 

## **Вкладка <Настройка параметров портов>**

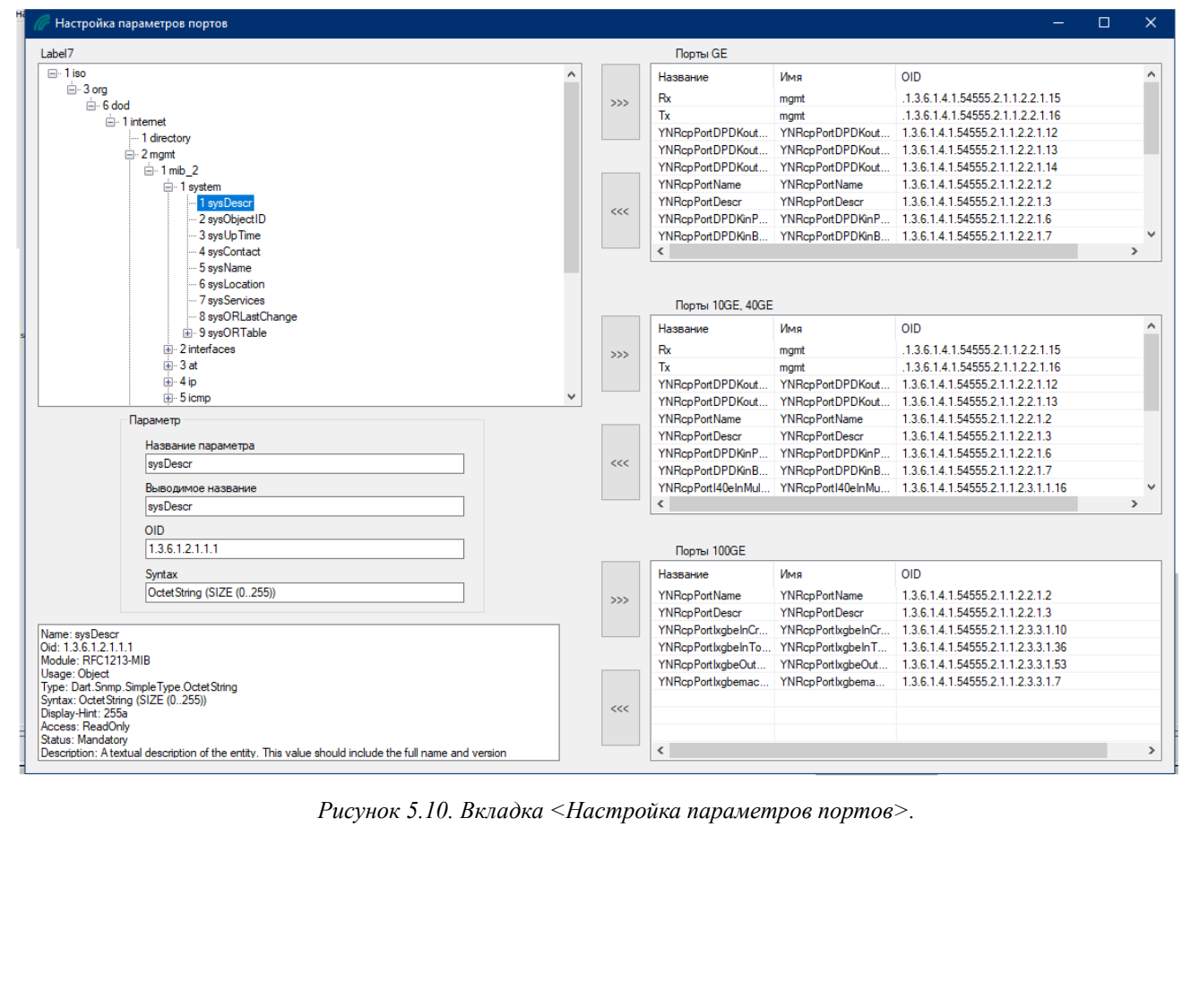

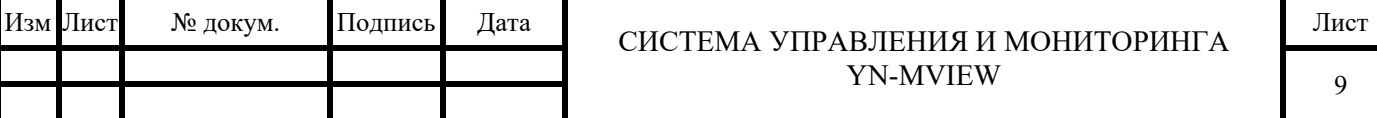

#### 4.3 **Раздел «Администрирование»**

В разделе «Администрирование» содержатся следующие вкладки:

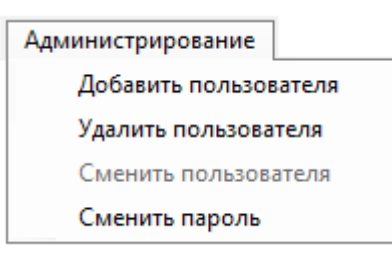

*Рисунок 5.11. Раздел «Администрирование».* 

Каждому пользователю (администратору) СУ YN-MVIEW присваивается уникальный логин и пароль. Система управления обеспечивает следующие типы пользователей.

- «Администратор»;
- Оператор;
- «Мониторинг».

Тип пользователей с разрешениями на редактирование вкладок (символы «+» - разрешено, «- » - не разрешено) указаны в таблице.

*Таблица 5.3. Тип разрешенных правил.* 

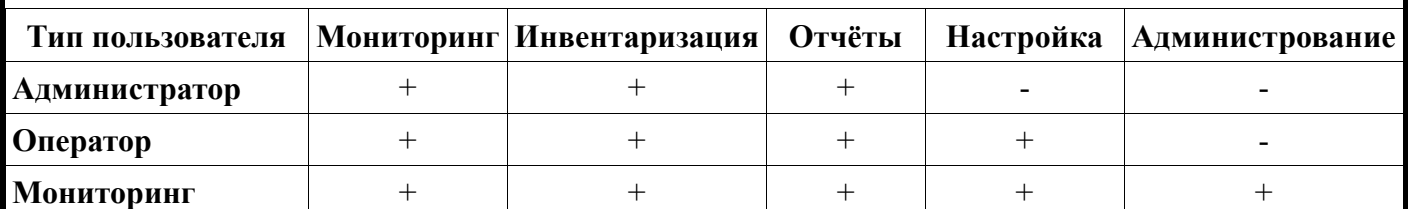

Разграничение уровней доступа пользователей производится только администратором. При первом запуске системы, уровень доступа – администратор.

### **Вкладка <Добавить пользователя>**

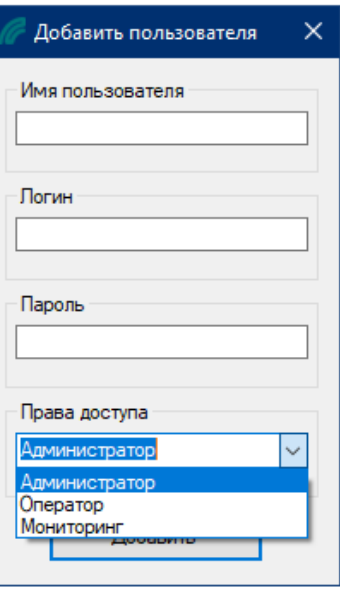

*Рисунок 5.12. Вкладка <Добавить пользователя>.* 

| Изм Лист | № докум. | Подпись | ∆ата | СИСТЕМА УПРАВЛЕНИЯ И МОНИТОРИНГА | Лист |
|----------|----------|---------|------|----------------------------------|------|
|          |          |         |      | YN-MVIFW                         | 10   |
|          |          |         |      |                                  |      |

Для настройки типа пользователя требуется указать *<Имя пользователя>, <Логин>* и *<Пароль>* для входа в систему, назначить *<Право доступа*> и нажать кнопку *<Добавить>.*

### **Вкладка <Удалить пользователя>**

Пользователя можно удалить, выбрав его и списка и нажать кнопку *<Удалить>.*

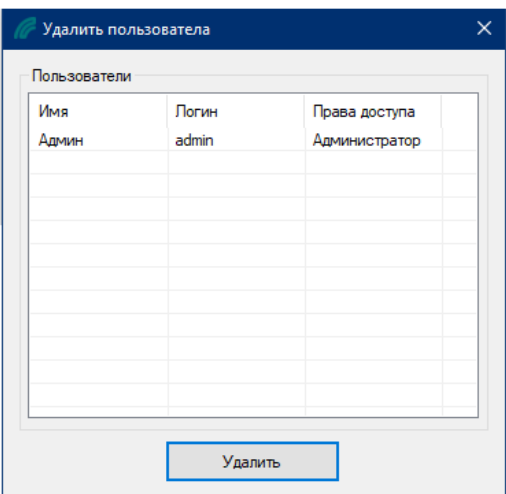

*Рисунок 5.13. Вкладка <Удалить пользователя>.* 

После этого появится диалоговое окно с предупреждением и нажать кнопку *<Да>.*

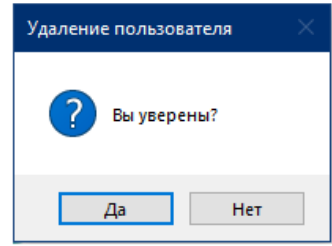

*Рисунок 5.14. Диалоговое окно удаления.* 

### **Вкладка <Сменить пользователя>**

В данной вкладке возможно изменить пользователя с доступом в системе.

### **Вкладка <Сменить пароль>**

В целях безопасности пользователь может поменять пароль для входа в систему.

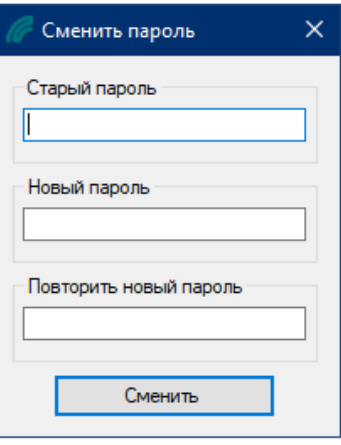

*Рисунок 5.15. Вкладка <Сменить пароль>.* 

| Изм Лист | № докум. | Подпись | Дата | . УПРАВЛЕНИЯ И МОНИТОРИНГА<br>∼и∈<br>TEM A- | Лист |
|----------|----------|---------|------|---------------------------------------------|------|
|          |          |         |      | YN-MVIEW                                    |      |
|          |          |         |      |                                             |      |

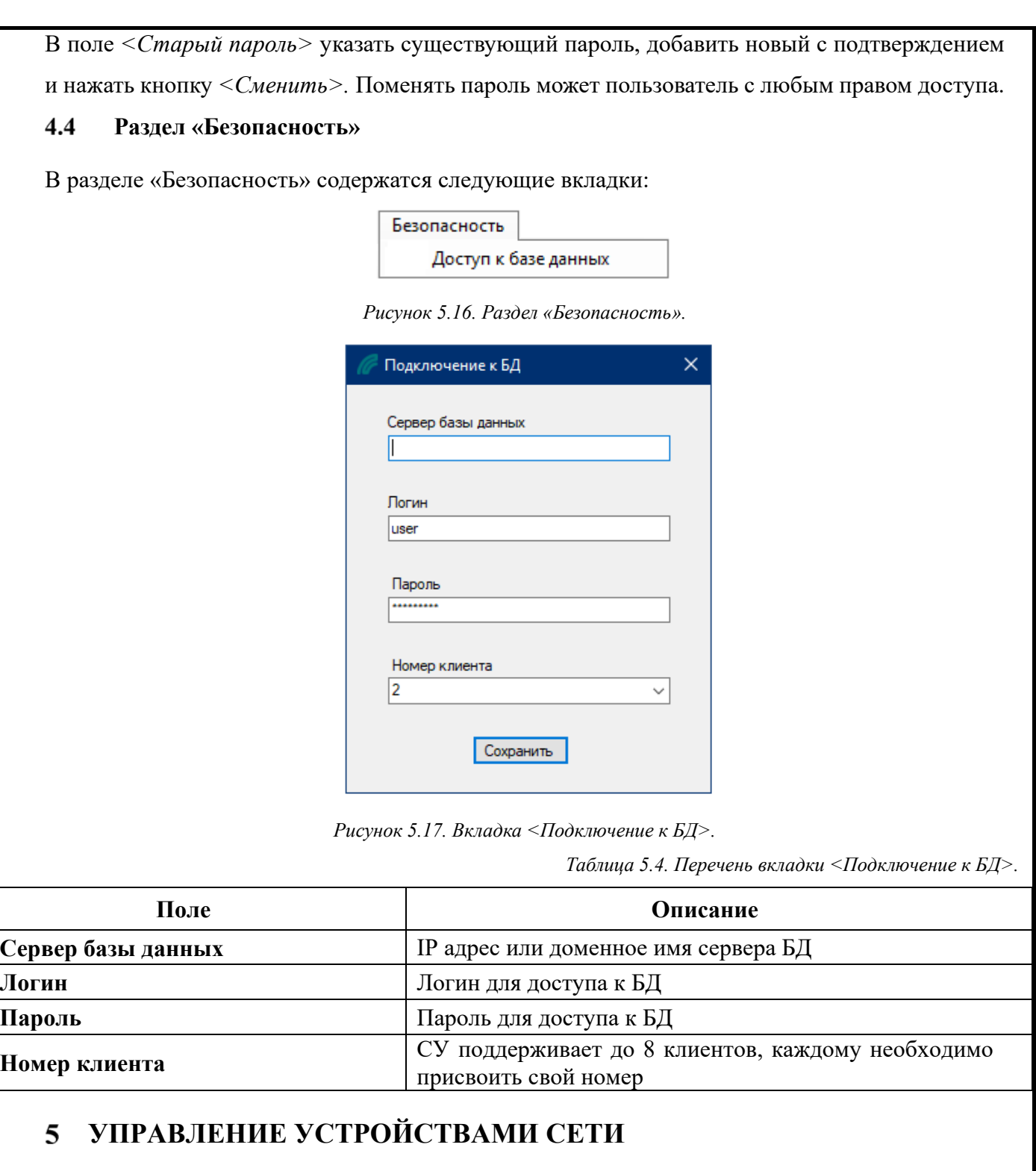

#### $5.1$ **Доступ к управлению устройствами сети**

Если вы хотите получить удалённый доступ к узлам сети по протоколам ssh, telnet или графическому интерфейсу устройства, то следует выбрать устройство и нажать правой кнопкой мыши и появится следующее окно.

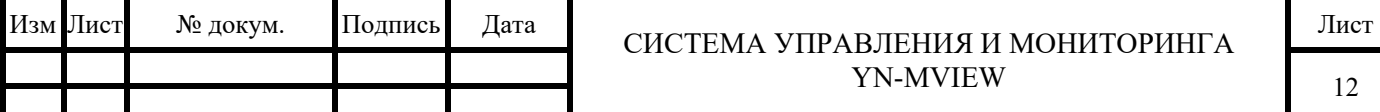

| Добавить элемент |  |  |  |  |  |
|------------------|--|--|--|--|--|
| Изменить элемент |  |  |  |  |  |
| Удалить элемент  |  |  |  |  |  |
| Добавить линк    |  |  |  |  |  |
| Удалить линк     |  |  |  |  |  |
| Терминал         |  |  |  |  |  |
| Граф. интерфейс  |  |  |  |  |  |

*Рисунок 6.1. Контекстное меню элемента.* 

В появившемся меню выберете пункт терминал для открытия консоли или граф. интерфейс для настройки через GUI либо веб интерфейс.

Пункты *<Добавить элемент>* и *<Изменить элемент>* и *<Удалить элемент>* соответствуют пунктам 5.1.1., 5.1.2, 5.1.3.

#### $5.2$ **Управление через графическое отображение устройства сети**

При вызове графического интерфейса устройства в зависимости от типа устройства и настроек системы управления появится либо окно с графическим отображением устройства, либо окно веб интерфейса устройства.

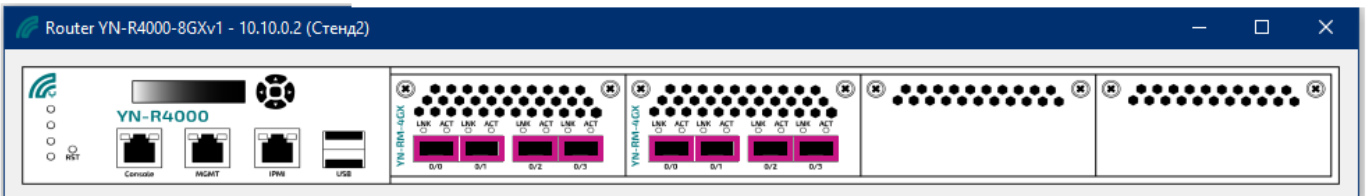

*Рисунок 6.2. Графический интерфейс.* 

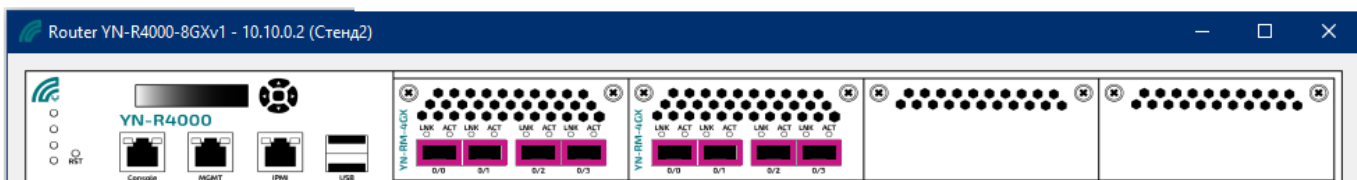

*Рисунок 6.3. Веб интерфейс.* 

Возможности и функции управления в данных окнах зависят от типов выбранных устройств.

 $\overline{\phantom{a}}$ 

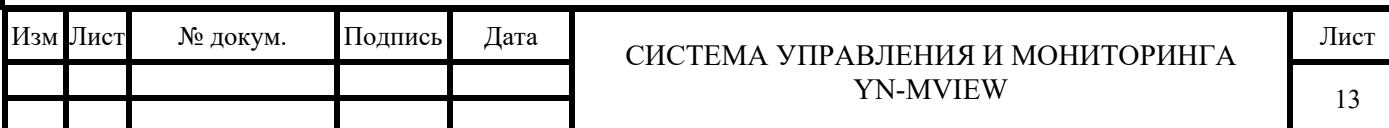

#### $5.3$ **Управление через терминал**

При вызове терминала, появляется окно с управление устройством командной строкой, с правами, настроенными для данного пользователя.

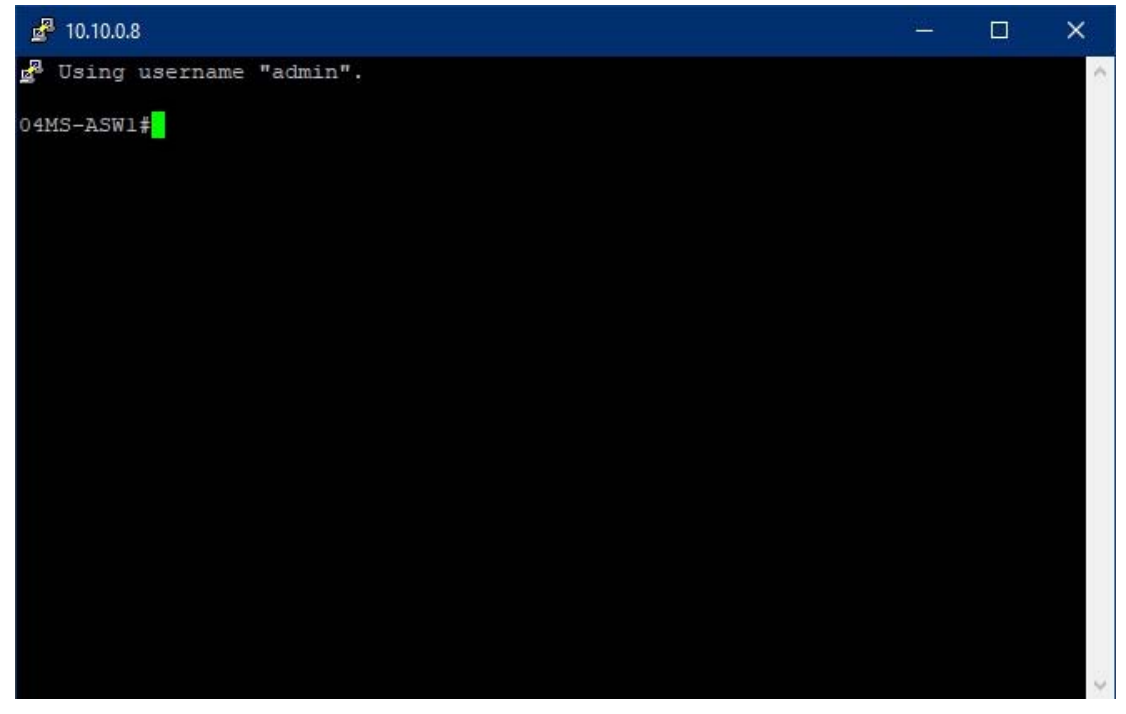

*Рисунок 6.4 Вкладка <Терминал>.*

#### 5.4 **Графическое отображение связей между элементами сети (линк)**

Линк – это линия между двумя иконками элементов сети, в зависимости от состояния объектов, подсвечивается. Если синим цветом, линк не доступен, если зеленым, то связь есть.

Для добавления линка, выделите первое устройство и нажмите правой кнопкой мыши на второе устройство, в появившемся меню выберите пункт *<Добавить линк>.*

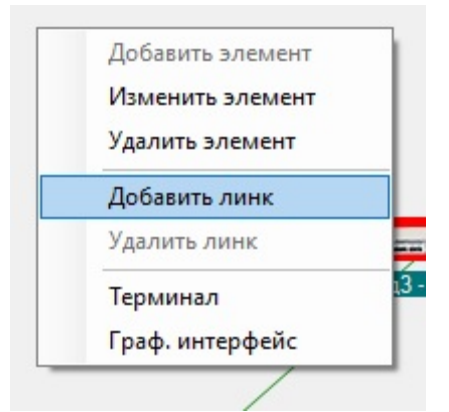

*Рисунок 6.5 Меню <Добавить линк>.* 

Появится окно добавления линка<Создание нового соединения>.

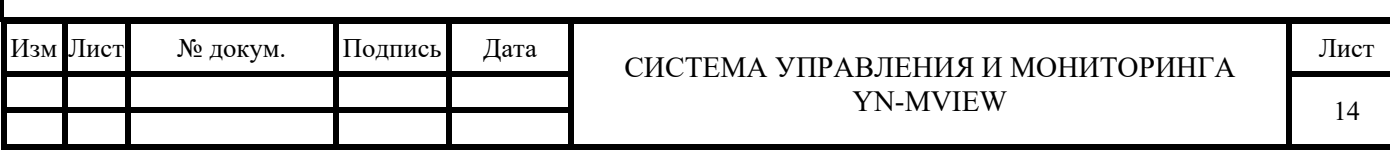

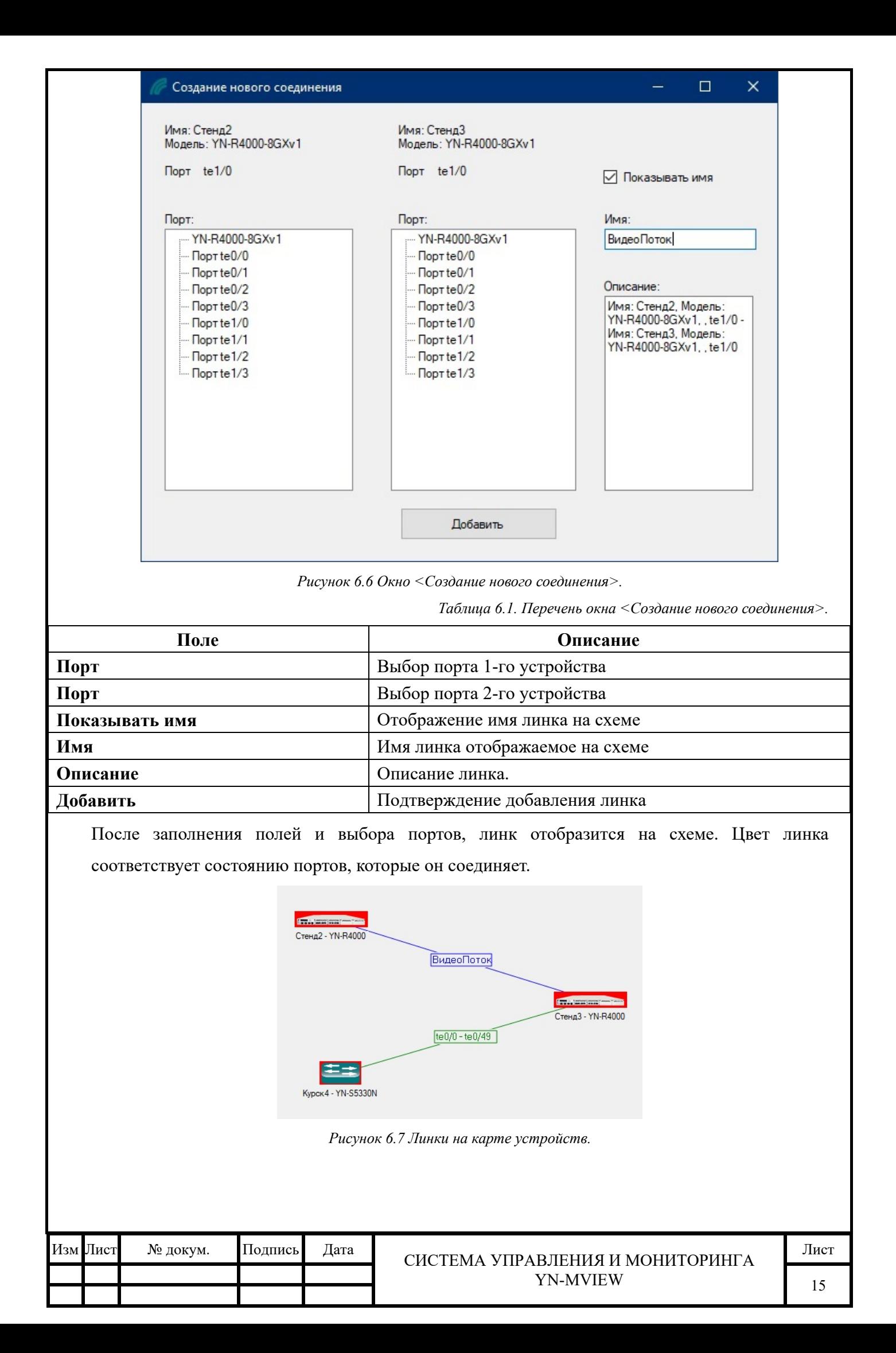

#### **АВАРИИ И СОБЫТИЯ**  6

В системе управления поддерживается четыре значения уровня аварийного сигнала.

- Срочная (критический) аварийные сигналы, прерывающие эксплуатацию оборудования или сервисов.
- Не срочная (незначительный) аварийные сигналы, не влияющие на обслуживание, но которые потенциально могут стать влияющими. Оператору необходимо посмотреть ошибки системы и обеспечить нормальную работу.
- Информационная (предупреждение) информация представлена оператору в целях обслуживания.
- Норма сообщения о восстановлении работы оборудования или его компонентов, или сервисов.

#### 6.1 **Раздел «Аварии»**

В разделе «Аварии» содержатся следующие вкладки:

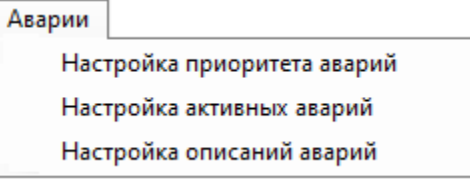

*Рисунок 7.1. Раздел «Аварии».* 

### **Вкладка <Настройка приоритетов аварий>**

Вкладка *<*Настройка приоритета аварий*>* позволяет задать приходящему сообщению по протоколу SNMP важность аварии.

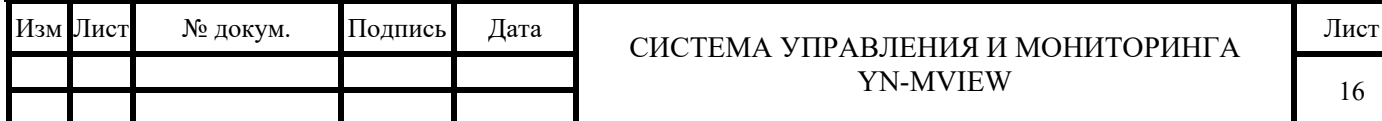

| OID                       | Переменная MIB        | Описание                                                                                | Тип аварии   | ۸ |
|---------------------------|-----------------------|-----------------------------------------------------------------------------------------|--------------|---|
| 1.3.6.1.2.1.1.3           | sys Up Time           | The time (in hundredths of a second) since the network management portion of the sy     | Несрочная    |   |
| 1.3.6.1.2.1.10.166.4.0.1  |                       | Количество согласований сеанса LDP с помощью сообщений init превышает                   | Срочная      |   |
| 1.3.6.1.2.1.10.166.4.0.3  |                       | Восстановление MPLS LDP сессии                                                          | Норма        |   |
| 1.3.6.1.2.1.10.166.4.0.4  |                       | Потеря MPLS LDP сессии                                                                  | Информационн |   |
| 1.3.6.1.2.1.14.16.2.10    | ospfTxRetransmit      | Ретрансмит Tx OSPF                                                                      | Информационн |   |
| 1,3,6,1,2,1,14,16,2,12    | ospfOriginateLsa      | Не прошло LSA                                                                           | Информационн |   |
| 1.3 6.1 2.1.14 16 2.16    | ospflfStateChange     | Изменение состояние OSPF интерфейса                                                     | Информационн |   |
| 1.3.6.1.2.1.14.16.2.2     | ospfNbrStateChange    | Изменение состояния соседа OSPF                                                         | Информационн |   |
| 1.3.6.1.2.1.2.1           | ifNumber              | The number of network interfaces (regardless of their current state) present on this sy | Несрочная    |   |
| 1.3.6.1.4.1.54555.2.1.0.1 | YNRNotifyLinkUp       | Установлено соединение(Link Up)                                                         | Норма        |   |
| 136141545552102           | YNRNotifyLinkDown     | Потеря соединения (Link DOWN)                                                           | Срочная      |   |
| 1.3.6.1.4.1.54555.2.1.0.4 | YNRNotifyServInstDown | Инстанс Down                                                                            | Срочная      |   |
| 1.3.6.1.4.1.54555.2.2.1   | enterprises           | Snmp агент запущен                                                                      | Информационн |   |
| 1.3.6.1.4.1.5651 2 2.1    | enterprises           | Старт SNMP агента                                                                       | Информационн |   |
| 1.3.6.1.4.1.8072.4.0.2    | enterprises           | Запущен процесс выключения.                                                             | Срочная      |   |
| 1.3.6.1.6.3.1.1.5.1       | coldStart             | Включение маршрутизатора                                                                | Hopma        |   |
| 1.3.6.1.6.3.1.1.5.2       | warmStart             | Warm Start                                                                              | Информационн |   |
| 1.3.6.1.6.3.1.1.5.3       |                       | Потеря Линка                                                                            | Срочная      |   |
| 13616311531               |                       | Interface Up                                                                            | Hopma        |   |
| 1361631154                |                       | Восстановление линка                                                                    | Hopma        |   |
| 1.3.6.1.6.3.1.1.5.4.1     |                       | Восстановление Интерфейса Порта (                                                       | Hopma        |   |
| 13616311542               |                       | Потеря Интерфейса Порта(                                                                | Срочная      |   |

*Рисунок 7.2. Окно <Настройка приоритета аварий>.* 

В данной вкладке возможно *<Добавить>, <Удалить>* или *<Изменить>* приоритет аварии.

При нажатии <Добавить> появляется следующее окно.

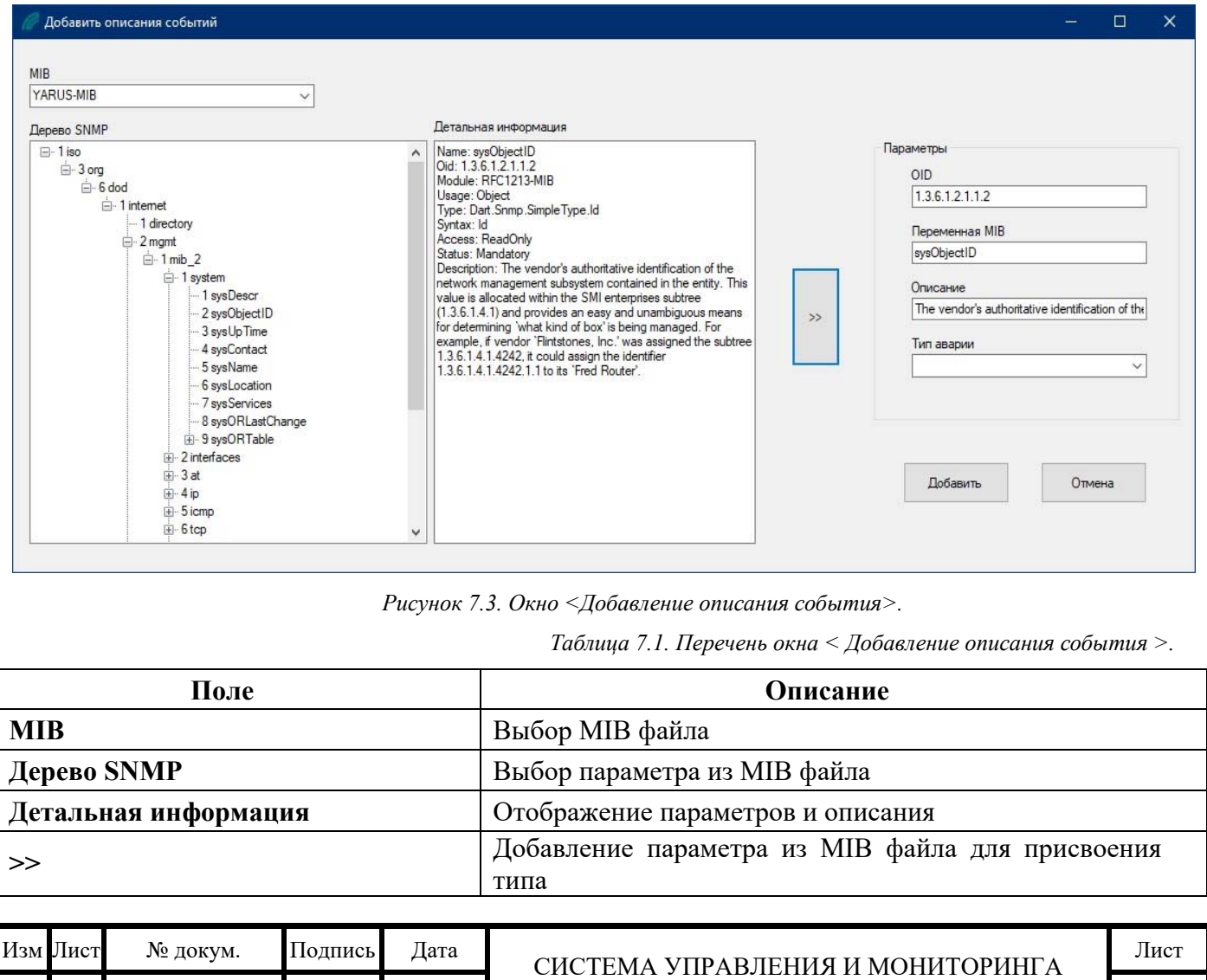

YN-MVIEW

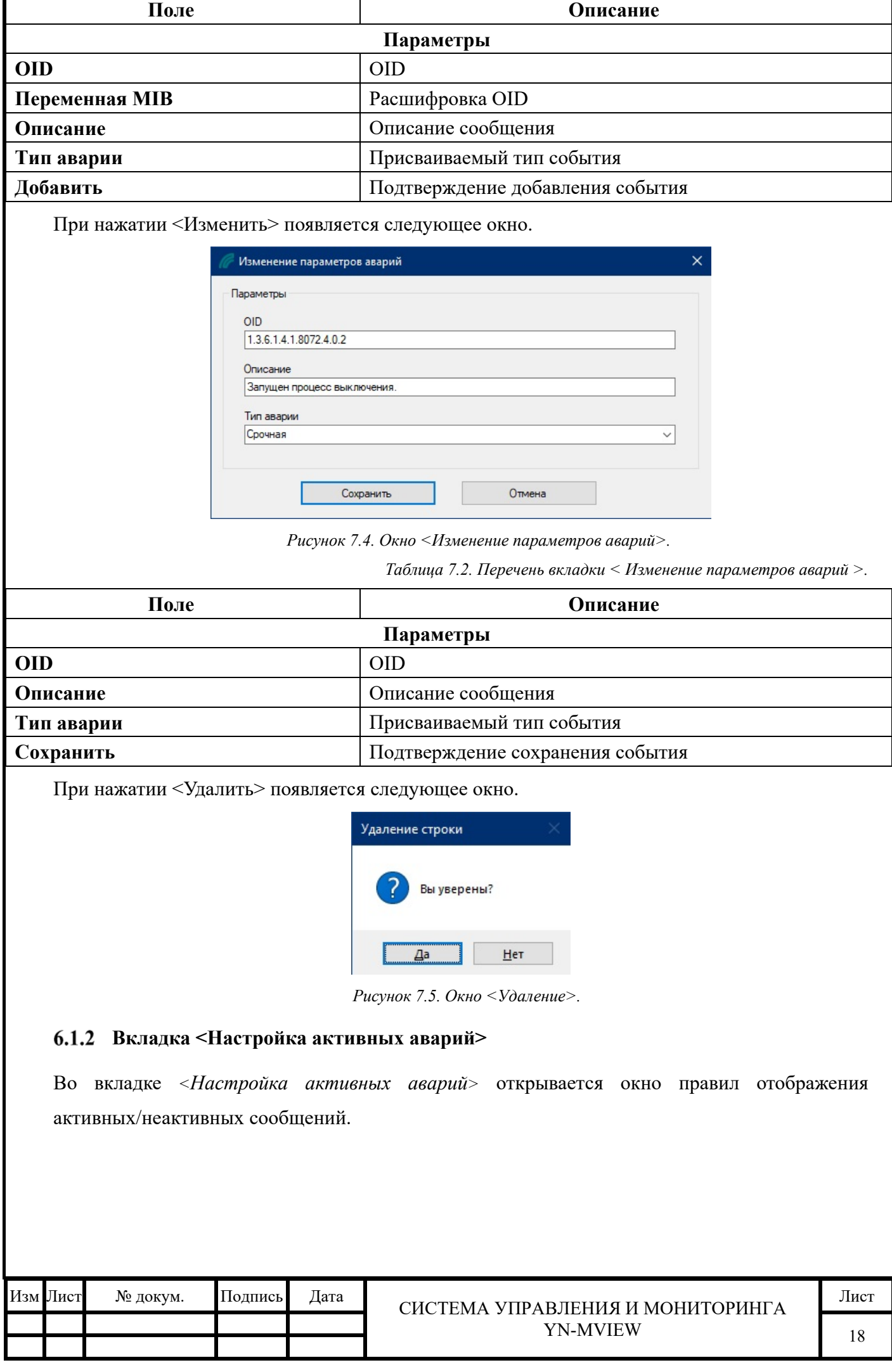

| <b>AlarmActiveRules</b><br>- |                       |                           |               |               |                 |                      |  |  |
|------------------------------|-----------------------|---------------------------|---------------|---------------|-----------------|----------------------|--|--|
| № записи                     | Краткое название      | OID Tpana                 | Для устройств | Состояние     | Из акт. в норм. | Нормализуемые аварии |  |  |
| Ħ.                           |                       |                           | Для всех      | Активное сост |                 |                      |  |  |
| $\overline{2}$               | Port Up               | 1.3.6.1.4.1.54555.2.1.0.1 | 1.            | Активное сост | Onep.           |                      |  |  |
| 3                            | Port Down             | 1.3.6.1.4.1.54555.2.1.0.1 | $\mathbf{1}$  | Нормальное со | Onep.           | 2 <sub>r</sub>       |  |  |
| 4                            | Swith Port Admin Down | 1.3.6.1.6.3.1.1.5.3       | Для всех      | Активное сост | Onep.           |                      |  |  |
| 5                            | Switch Port Admin Up  | 1.3.6.1.6.3.1.1.5.4       | Для всех      | Нормальное со | Onep.           | 4.                   |  |  |
|                              |                       |                           |               |               |                 |                      |  |  |
|                              |                       |                           |               |               |                 |                      |  |  |
|                              |                       |                           |               |               |                 |                      |  |  |
|                              |                       |                           |               |               |                 |                      |  |  |
|                              |                       |                           |               |               |                 |                      |  |  |
|                              |                       |                           |               |               |                 |                      |  |  |
|                              |                       |                           |               |               |                 |                      |  |  |
|                              |                       |                           |               |               |                 |                      |  |  |
|                              |                       |                           |               |               |                 |                      |  |  |
|                              |                       |                           |               |               |                 |                      |  |  |
|                              |                       |                           |               |               |                 |                      |  |  |
|                              |                       |                           |               |               |                 |                      |  |  |
|                              |                       |                           |               |               |                 |                      |  |  |
|                              |                       |                           |               |               |                 |                      |  |  |
|                              |                       |                           |               |               |                 |                      |  |  |
|                              |                       |                           |               |               |                 |                      |  |  |
|                              |                       |                           |               |               |                 |                      |  |  |
|                              |                       |                           |               |               |                 |                      |  |  |
|                              |                       |                           |               |               |                 |                      |  |  |
|                              |                       |                           |               |               |                 |                      |  |  |
|                              |                       |                           |               |               |                 |                      |  |  |
|                              |                       |                           |               |               |                 |                      |  |  |

*Рисунок 7.6. Окно <Настройка активных аварии>.* 

Для добавления, изменения или удаления правила нажмите правой кнопкой мыши на соответствующую строчку с правилом и выберете необходимое действие.

Добавить новое правило или изменить существующее можно в окне *<Настройки правил>.*

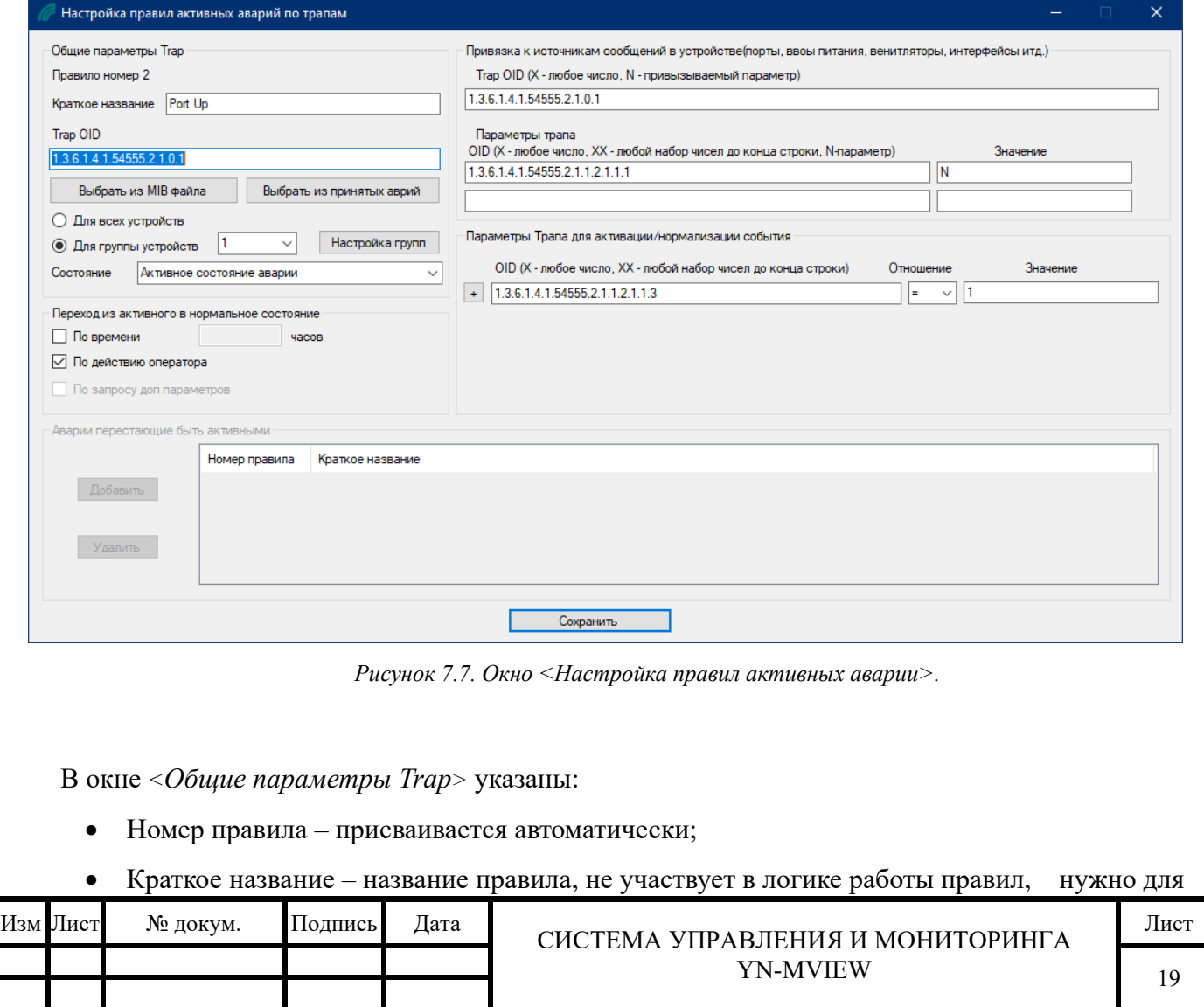

облегчения поиска в списке правил.

- Trap OID общий OID пришедшего Trap пакета. Возможно использование символов  $X$ любое число и  $XX -$ любой набор чисел до конца строки. Существует возможность выбора OID из MIB или из уже принятых сообщений, для этого нужно нажать соответствующие кнопки или нажать правой кнопкой мыши на текстовое поле и выбрать нужную строчку в меню. Подробнее об этом написано в соответствующих главах.
- Для всех устройств выбор области применения правила для любых устройств системы;
- Для группы устройств выбор области применения для устройств, входящих в группу, указанную в соседнем поле. Настройка групп описана в следующей главе.
- Состояние позволяет задать состояние сообщения присеваемого данным правилом. Если пришедшее сообщение попадающее под данное правило является аварией, например, потеря соединения, то необходимо выбрать значение «Активное состояние аварии». Если сообщение является отменой аварии, восстановление соединения, то необходимо выбрать «Нормальное состояние».

В окне *<Переход из активного в нормальное состояние>* указаны:

- По времени позволяет убрать аварийное сообщение из активных по истечению периода времени, указанного в соседнем поле (целые числа в часах).
- По действию оператора позволяет убрать аварийное сообщение из активных, действиями оператора из всплывающего меню при нажатии правой кнопки мыши на аварийном сообщении в главном окне.

В окне *<Привязка к источнику сообщений в устройстве>* указаны:

- Данные поля необходимы для точного определения источника аварии, помимо IP адреса устройства.
- Для определения источника параметр его значения определяется символом N, их можно присвоить нескольким полям и записать в любое место OID или значения.
- При использовании нескольких параметров для срабатывания правила должны совпасть сразу все значения.

В окне *<Параметры трапа для активизации/нормализации события>* указаны:

- Данный параметр необходим для понятия при каком значении активизировать аварию или переходить в нормальное состояние.
- При совпадении данных параметров присваивается состояние пришедшему событию, состояние указывается в общих параметрах в поле Состояние. При нажатии на + появляются дополнительные поля, при нажатии на – дополнительные поля убираются.
- При использовании нескольких параметров для срабатывания правила должны совпасть сразу все значения.

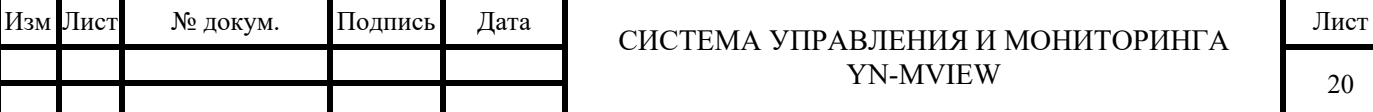

В окне *<Аварии, перестающие быть активными>* указаны:

 Данная таблица активна только при нормализации события. В нее необходимо добавить те правила активизации сообщений, аварии по которым становятся неактивными по данному правилу.

### **Выбор параметра OID из MIB файла**

При нажатии правой кнопкой на любое из полей OID и выборе во всплывающем меню «Выбрать из MIB файла» откроется следующее окно.

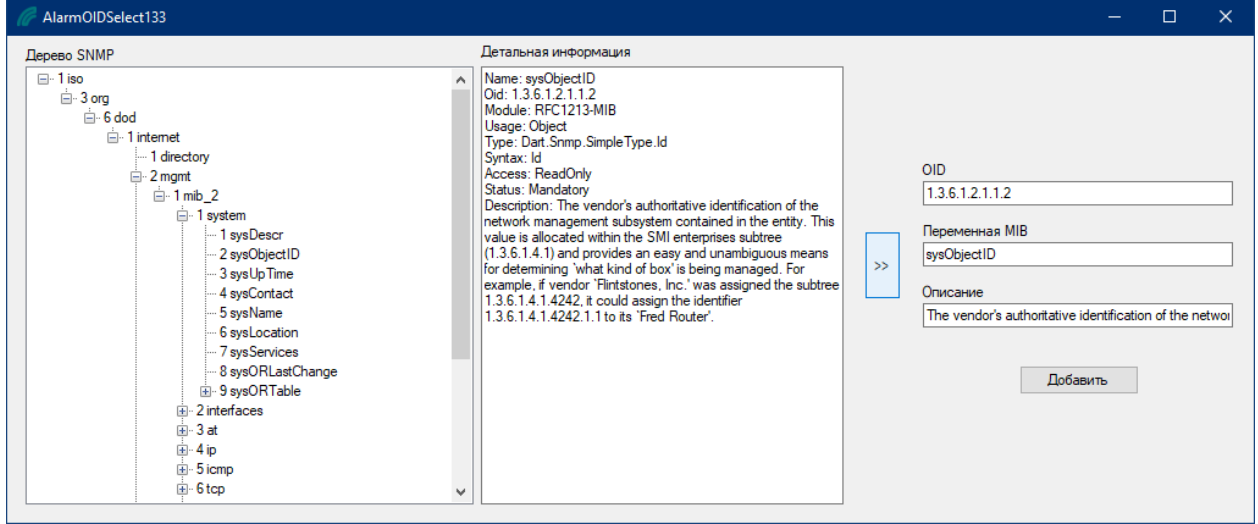

*Рисунок 7.8. Вкладка «Выбор OID из MIB файла».* 

Для выбора OID, выберите необходимый параметр дерева MIB, далее нажать кнопку >> и если выбран нужный параметр, нажать кнопку *<Добавить>.*

### **Выбор параметра OID из принятых аварий**

При нажатии правой кнопкой на любое из полей OID и выборе во всплывающем меню «Выбрать из принятых Аварий» откроется следующее окно:

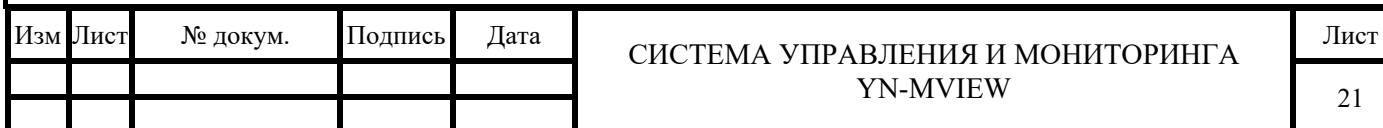

| Nº.            | Дата Время                  | Имя Элемента | Модель                 | Сообщение                                                                                                    |
|----------------|-----------------------------|--------------|------------------------|----------------------------------------------------------------------------------------------------|
| 32346          | 28.12.2022 14:53:           | Kypck01      | YN-S5330N-4GX48GP      | Восстановление линка                                                                                         |
| 32345          | 28.12.2022 14:53. 121       |              | YN-SI5500A-4GS         | A unique value for each interface. Its value ranges between 1 and the value of ifNumber. The value for each  |
| 32344          | 28.12.2022 12:03: Kypck01   |              | YN-S5330N-4GX48GP      | Ошибка SNMP аутентификации                                                                                   |
| 32343          | 28.12.2022 11:56: СтендЗ    |              | YN-R4000-8GXv1         | Восстановление питания                                                                                       |
| 32339          | 28.12.2022 11:05:   Курск01 |              | YN-S5330N-4GX48GP      | Восстановление линка                                                                                         |
| 32333          | 27.12.2022 18:08: Курск01   |              | YN-S5330N-4GX48GP      | Потеря Линка                                                                                                 |
| 32329          | 26.12.2022 15:08: Kypck01   |              | YN-S5330N-4GX48GP      | Восстановление линка                                                                                         |
| 32315          | 26.12.2022 13:18: 120       |              | YN-SI5500A-4GS         | Пропадание питания                                                                                           |
| 32314          | 26.12.2022 13:18: 120       |              | YN-SI5500A-4GS         | Пропадание питания                                                                                           |
| 32313          | 26.12.2022 13:18: 120       |              | YN-SI5500A-4GS         | Пропадание питания                                                                                           |
| 32312          | 26.12.2022 13:10:   120     |              | YN-SI5500A-4GS         | Пропадание питания                                                                                           |
| 32311          | 26.12.2022 13:10: 120       |              | YN-SI5500A-4GS         | Пропадание питания                                                                                           |
| 32310          | 26.12.2022 10:08: Стенд3    |              | YN-R4000-8GXv1         | Пропадание питания                                                                                           |
| 32309          | 26.12.2022 10:08: Стенд3    |              | YN-R4000-8GXv1         | Восстановление питания                                                                                       |
| 32304          | 25.12.2022 20:34:           | Kypck01      | YN-S5330N-4GX48GP      | Потеря Линка                                                                                                 |
| 32300          | 25.12.2022 20:25:           | Kypck01      | YN-S5330N-4GX48GP      | Восстановление линка                                                                                         |
| 32297          | 25.12.2022 20:24:           | Kypck01      | YN-S5330N-4GX48GP      | Потеря Линка                                                                                                 |
| 32295          | 25.12.2022 20:23:           | Kypck01      | YN-S5330N-4GX48GP      | Восстановление линка                                                                                         |
| 32293<br>⋖     | 25 12 2022 19:53 121        |              | YN-SI5500A-4GS         | A unique value for each interface, its value ranges between 1 and the value of if Number. The value for each |
| N <sub>2</sub> | <b>OID</b>                  |              | Название               | Значение                                                                                                    |
| 32329          | 1.3.6.1.2.1.2.2.1.1.52      |              | findex                 | 52                                                                                                    |
| 32329          | 1.3.6.1.2.1.2.2.1.2.52      |              | <b>ifDescr</b>         | tengigabitethemet0/52                                                                                        |
| 32329          | 1.3.6.1.2.1.2.2.1.3.52      |              | fType                  | 6                                                                                                    |
| 32329          | 1.3.6.1.2.1.2.2.1.7.52      |              | if Admin Status        | $\mathbf{1}$                                                                                                 |
| 32329          | 1.3.6.1.2.1.2.2.1.8.52      |              | <b>ifOperStatus</b>    | $\mathbf{1}$                                                                                                 |
| 32329          | 1.3.6.1.4.1.54555.2.1.1.0   |              | <b>YNRControlPlane</b> | 4                                                                                                    |
| 32329          | 136141545552120             |              | YNRDataPlane           | Interface linkup                                                                                             |
| 32329          | 1.3.6.1.2.1.1.5.0           |              | sysName                | Добавить<br>YN-S5520N-4GC-44GS                                                                               |
|                | 1.3.6.1.6.3.1.1.4.3.0       |              | snmpTrapEnterprise     | 1.3.6.1.4.1.54555.1.102.511.0                                                                                |

*Рисунок 7.9. Вкладка «Выбор OID из существующих сообщений».* 

Для выбора OID, выберите необходимую ранее принятую аварию из верхнего списка, далее выберете необходимый параметр из нижнего списка и если выбран нужный параметр, нажмите кнопку *<Добавить>.*

### **Добавление аварий, перестающих быть активными**

При нажатии на кнопку *<Добавить>* в окне настройки правил активных аварий по трапам появится следующее окно:

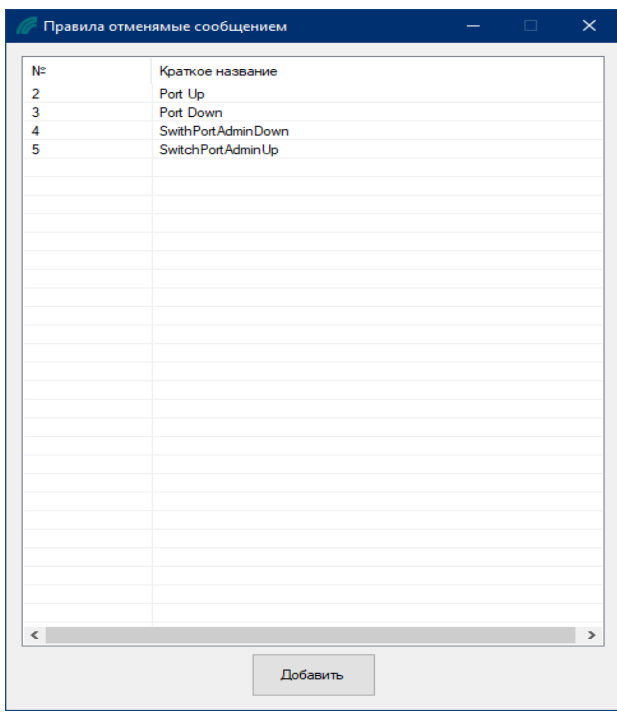

*Рисунок 7.10. Вкладка «Правила отменяемые сообщением».* 

Из данного списка правил необходимо выбрать правило отменяемое данным правилом и

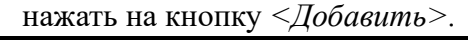

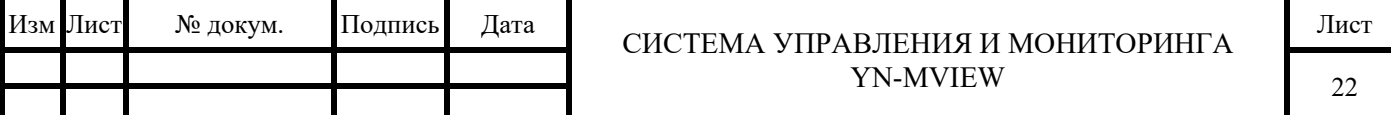

### **Вкладка <Настройка описаний аварий>**

Данная вкладка позволяет редактировать описания аварий отображаемых в разделах все сообщения.

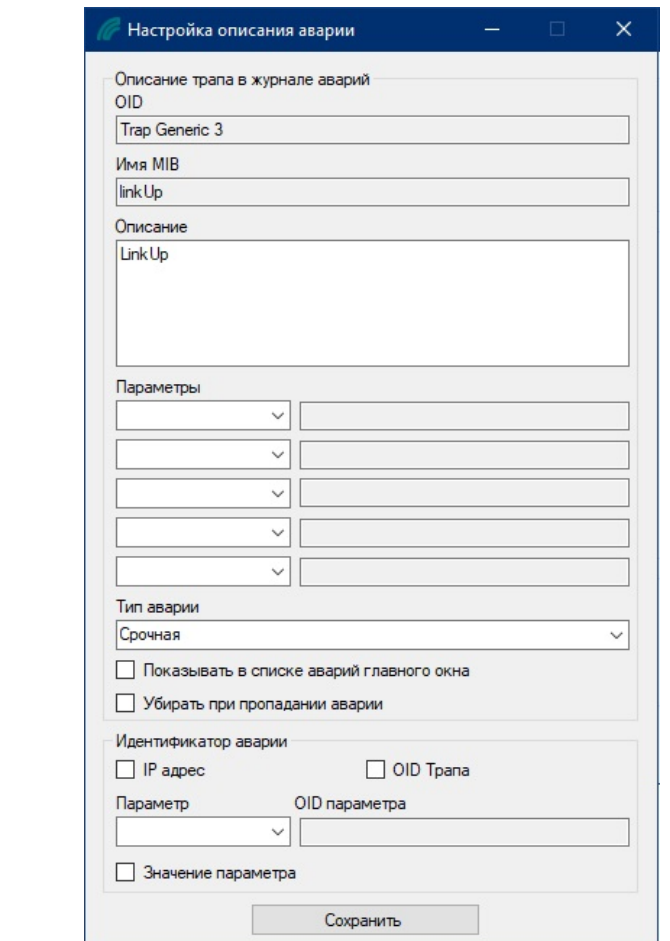

*Рисунок 7.11. Вкладка «Настройка описаний аварий».* 

#### $6.2$ **Раздел «Все сообщения»**

В журнал <Все сообщения> попадают все информационные сообщения, а также сообщения, сигнализирующие о неполадках и отказах устройств в сетях.

|           | Все сообщения Активные События системы |              |                       |                 |                          |          |  |  |  |  |
|-----------|----------------------------------------|--------------|-----------------------|-----------------|--------------------------|----------|--|--|--|--|
| <b>No</b> | Дата Время                             | Имя Элемента | Модель                | <b>IP</b> адрес | Сообщение                | $\wedge$ |  |  |  |  |
| 44        | 30.06.2023 14:51:38                    | 121          | <b>YN-SI5500A-4GS</b> | 10.10.0.121     | Потеря Линка             |          |  |  |  |  |
| 43        | 30.06.2023 14:43:22                    | Стенд2       | YN-R4000-8GXv1        | 10.10.0.2       | Включение маршрутизатора |          |  |  |  |  |
| 42        | 30.06.2023 14:42:09                    | Стенд3       | YN-R4000-8GXv1        | 10.10.0.3       | Включение маршрутизатора |          |  |  |  |  |
| 41        | 30.06.2023 10:18:53                    | 46           | YN-SI2510A-4GC-8FP    | 10.10.0.46      | Восстановление линка     |          |  |  |  |  |
| 40        | 30.06.2023 10:18:47                    | 46           | YN-SI2510A-4GC-8FP    | 10.10.0.46      | Потеря Линка             |          |  |  |  |  |
| 39        | 29.06.2023 21:49:24                    | 121          | YN-SI5500A-4GS        | 10.10.0.121     | Восстановление линка     |          |  |  |  |  |
| 38        | 29.06.2023 21:42:40                    | 121          | YN-SI5500A-4GS        | 10.10.0.121     | Потеря Линка             |          |  |  |  |  |
| 37        | 29.05.2023 18:35:47                    | 121          | YN-SI5500A-4GS        | 10.10.0.121     | Восстановление линка     |          |  |  |  |  |
| 36        | 29.05.2023 18:34:43                    | 121          | YN-SI5500A-4GS        | 10.10.0.121     | Потеря Линка             |          |  |  |  |  |
| 35        | 29.05.2023 18:33:38                    | 121          | YN-SI5500A-4GS        | 10.10.0.121     | Восстановление линка     |          |  |  |  |  |
|           |                                        |              |                       |                 |                          |          |  |  |  |  |

Готов Пользователь: admin Лог

*Рисунок 7.12. Раздел «Все сообщения».* 

Если вы хотите получить больше информации, выберите это сообщение и дважды щелкните по нему. Появится окно *<Детальная информация о сообщении>.*

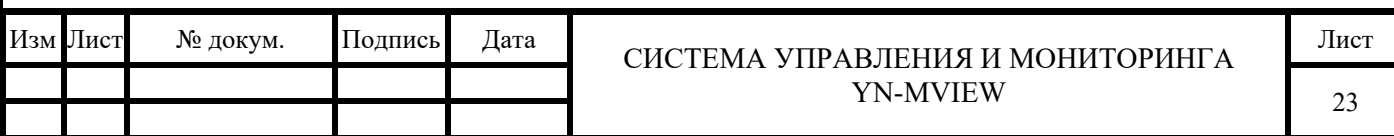

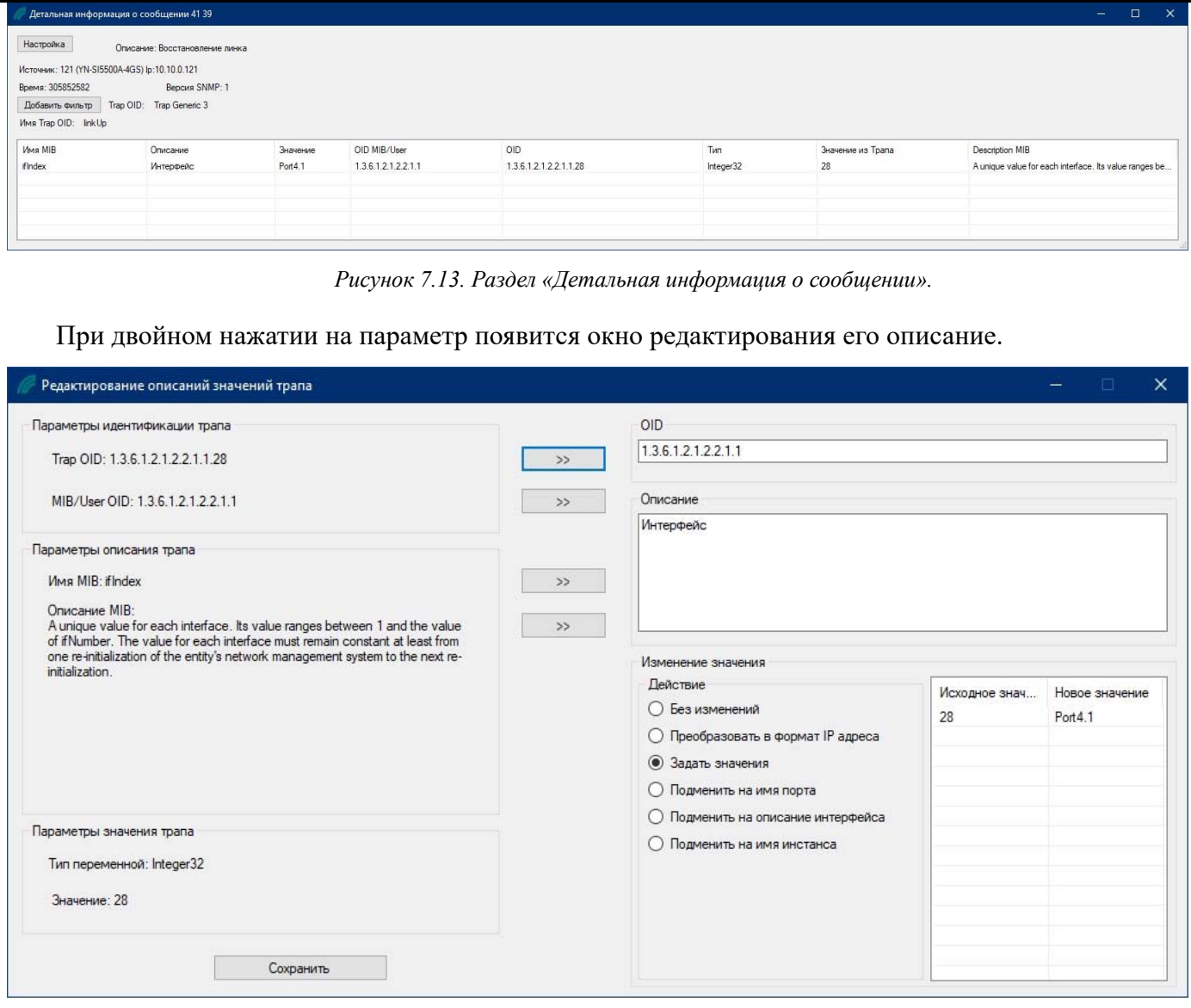

*Рисунок 7.14. Раздел «Редактирование описаний значений трапов».* 

#### $6.3$ **Раздел «Активные»**

В журнал *<Активные>* попадают сообщения, актуальные в данный момент.

| Все сообщения Активные События системы |                                   |              |                     |           |                                  |  |  |  |  |  |
|----------------------------------------|-----------------------------------|--------------|---------------------|-----------|----------------------------------|--|--|--|--|--|
| No.                                    | Дата Время                        | Имя Элемента | Модель              | IP адрес  | Сообщение                        |  |  |  |  |  |
|                                        | 32241 21.12.2022 21:51:51 Kypck01 |              | YN-S5330N-4GX48GP   | 10.10.0.8 | Потеря Линка                     |  |  |  |  |  |
|                                        | 32239 21.12.2022 21:48:19 Kypck01 |              | YN-S5330N-4GX48GP   | 10.10.0.8 | Потеря Линка                     |  |  |  |  |  |
|                                        | 32237 21.12.2022 21:46:17 Kypck01 |              | YN-S5330N-4GX48GP   | 10.10.0.8 | Потеря Линка                     |  |  |  |  |  |
|                                        | 32235 21.12.2022 21:45:07 Kypck01 |              | YN-S5330N-4GX48GP   | 10.10.0.8 | Потеря Линка                     |  |  |  |  |  |
|                                        | 32233 21.12.2022 21:15:31 Kypck01 |              | YN-S5330N-4GX48GP   | 10.10.0.8 | Потеря Линка                     |  |  |  |  |  |
|                                        | 180 08.11.2022 22:03:45 Стенд1    |              | YN-R3500-4GX4GE10GS | 10.10.0.1 | Потеря сервисного интерфейса - 1 |  |  |  |  |  |

*Рисунок 7.15. Раздел «Активные аварии».* 

Настройка активных аварий возможна через Основное меню см раздел 7.1.2.

#### $6.4$ **Раздел «События системы»**

В журнал *<События системы>* попадают сообщения о событиях системы управления, а также о работе оператора.

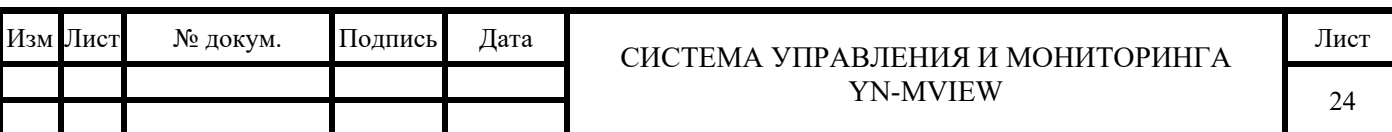

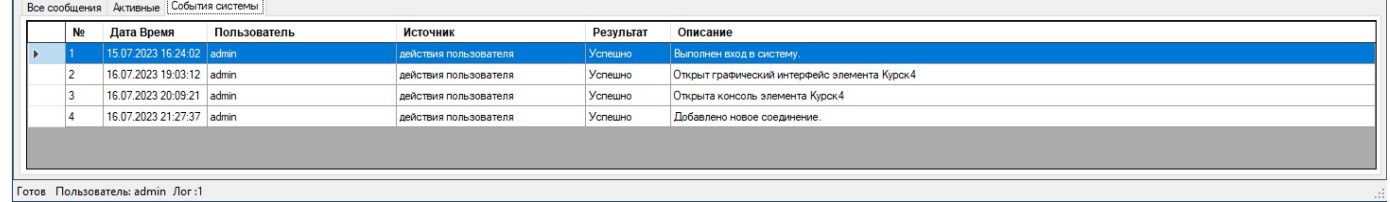

*Рисунок 7.16. Раздел « События системы».* 

#### **Copyright©**

Информация, содержащаяся в настоящем документе, может быть изменена без предварительного уведомления и не является обязательством со стороны компании ООО «ЭКСАРА». Информация, содержащаяся в этом документе, считается точной и надежной; однако компания ООО «ЭКСАРА» не несет ответственности за любые ошибки или неточности, которые могут появиться в документе. Все права защищены. Никакая часть настоящего документа не может быть воспроизведена или использована в любой форме или любыми средствами, включая, но не ограничиваясь фотокопией, фотографией, магнитной или иной записью, без предварительного согласия компании ООО «ЭКСАРА».

ООО «ЭКСАРА». Все права защищены, 2023г.

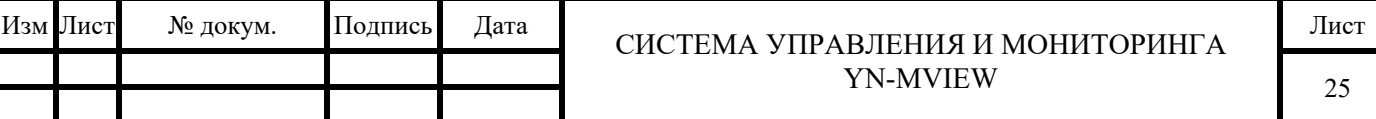

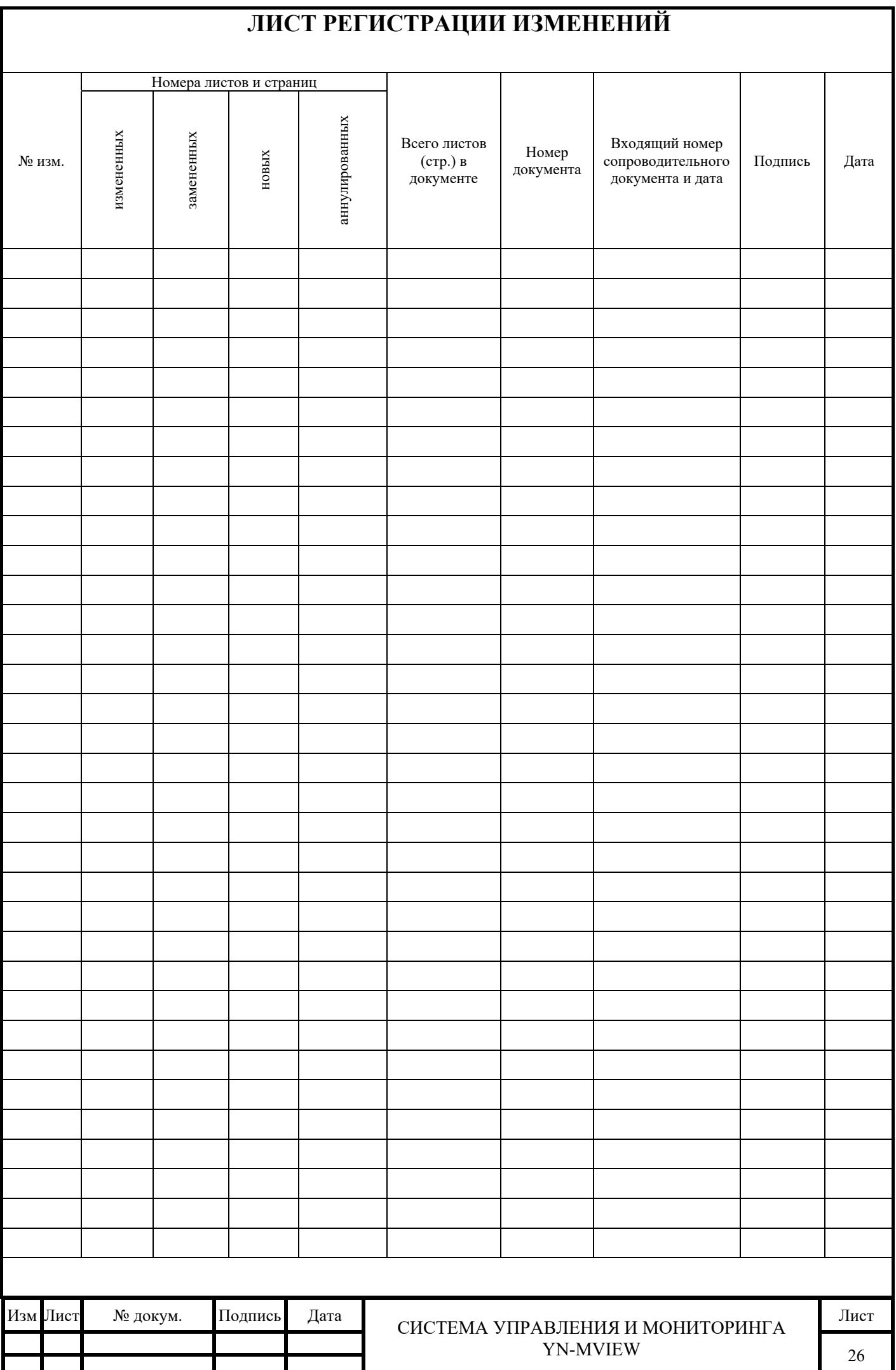